*Задание 1.* Перед вами сводка канцелярских товаров. Проведите необходимые вычисления.

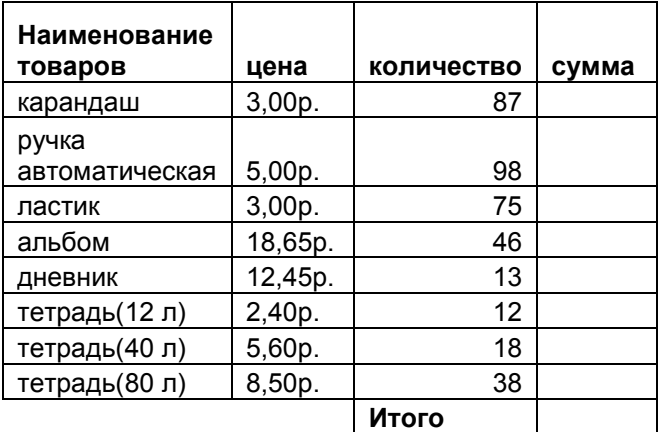

Ход работы:

- 1. Запустите программу **Excel** (Пуск → Программы → Microsoft Excel) и создайте рабочую книгу **lab01.xls** (Сохраняем файл xls в своей папке)
- 2. Присвойте рабочему листу имя **Канцтовары**. Для этого дважды щелкните на ярлычке и, удалив выделенное прежнее название, введите новое или в контекстном меню выберите команду **Переименовать**.
- 3. Введите в ячейки **A1:D10** данные, приведенные в таблице.
- 4. Посчитайте суммы для каждого товара. Для этого:
	- В ячейку **D2** введите формулу **=B2\*C2** и нажмите клавишу **Enter**;
	- Выделите ячейку **D2**;
	- Поместив курсор в правый нижний угол выделенной ячейки, получите маркер автозаполнения (курсор должен принять вид серого плюса);
	- Прижав левую клавишу мыши, протяните курсор через ячейки **D3:D9**. Обратите внимание, что по причине использования относительных ссылок, при копировании адреса в формулах изменяются.
- 5. Посчитайте общую сумму. Для этого в ячейку **D10** введите формулу **=СУММ(D2:D9)** или нажмите кнопку  $\Sigma$  (Автосумма).
- 6. Найдите первоначальную стоимость партии товара, если известно, что каждого наименования было по **100** единиц (для этого вводим еще одну колонку с заголовком **Первоначальное количество**, в этой колонке всего 1 ячейка с количеством равным 100, с помощью **абсолютной ссылки** считаем в следующей колонке с заголовком **Первоначальная стоимость** с помощью формулы **=цена\*первоначальное количество**)
- 7. Найдите сумму, полученную от продажи уже реализованного товара. (количество реализованного товара, т.е. уже проданного, считается разностью между первоначальным количеством товара и количеством товара оставшегося на складе – опять с помощью **абсолютной ссылки**)
- 8. Оформите данные на листе как таблицу, т.е. сделайте обрамление ячеек таблицы. Для этого:
	- a) Выделите заполненные ячейки;
	- b) Выполните команду **Формат** → **Ячейки…**;
	- c) В открывшемся окне **Формат** ячеек выберите вкладку **Граница**;
	- d) Щелкните на кнопках **Внутренние** и **Внешние**, предварительно в разделе **Линия**  можно выбрать тип и цвет линии
	- e) Нажмите **OK**.
- 9. Сделайте заливку первой строки таблицы синим цветом, цвет шрифта белый, размер 14 пт., полужирный, курсив.
- 10. Залейте первый столбец в пределах таблицы узорной заливкой.
- 11. Оформите всю оставшуюся таблицу по своему вкусу.
- $12.$ Переименуйте лист, присвоив ему имя «Моя таблица».
- Скопируйте таблицу с первого листа на второй и третий. Оформите ее на втором листе с  $13.$ помощью автоформатирования (Формат  $\rightarrow$  Автоформат)
- 14. Переименуйте Лист2 на «Автоформат».
- 15. Перейдите на третий лист. Создайте новый стиль с названием «Мой стиль» или «Мой стиль 2» если предыдущее название уже занято: Шрифт Times New Roman, размер 16 пт., курсив, цвет шрифта - синий. Заливка ячеек - желтый, границы - сверху и снизу. Оформите этим стилем таблицу на третьем листе.
- 16. Переименуйте Лист3 на «Мой стиль».
- 17. Поместите лист «Мой стиль» перед «Моя таблица».

Задание 2. Рассчитать значение функции

A)  $y = 2 \cdot cos(x) + 4 \cdot x \cdot \lg 5 - x \cdot e^3$  при  $x = 2.35$ .

$$
y = 3 \cdot \frac{\cos(x)}{1 - \sin(x)} - 3 \cdot x^2 \cdot \log_3 5 - e^x
$$

Ход работы (А):

- 1. В ячейку  $A1$  ввелите текст «при  $x = y$ ».
- 2. В ячейку А2 введите значение 2.35.
- 3. В ячейку АЗ введите текст "y=".
- 4. Введите в ячейку  $A4$  формулу =  $2*cos(A2)+4*LOG10(5)-EXP(3)$  и нажмите клавишу Enter
- 5. B формуле, приведенной выше, допущены 2 ошибки. Сопоставьте математическую формулу и формулу на языке EXCEL и найдите (исправьте) ошибки для получения верного результата.

Задание 3. Создать таблицу, позволяющую автоматически подводить итоги книжных аукционов.

|                | А                               | B         |          |           | F            |
|----------------|---------------------------------|-----------|----------|-----------|--------------|
|                | Книга 2003-Результаты аукционов |           |          |           |              |
| $\overline{2}$ | Город                           | Дата      | Цена     | Поупатели | Продано книг |
| 3              | Магадан                         | 23 янв 03 | 1 180p.  | 205       | 147          |
| 4              | Чебоксары                       | 25 янв 03 | 821p.    | 385       | 146          |
| 5              | Белгород                        | 27 янв 03 | 1724p.   | 499       | 151          |
| 6              | январь Всего                    |           | 3725p.   | 1 089p.   | 444p.        |
|                | Мурманск                        | 04 фев 03 | 757p.    | 221       | 41           |
| 8              | Дмитров                         | 06 фев 03 | 910p.    | 93        | 45           |
| 9              | С.-Петербург                    | 08 фев 03 | 1880p.   | 149       | 95           |
| 10             | февраль Всего                   |           | 3 547p.  | 463p.     | 181p.        |
| 11             | Пенза                           | 05 мар 03 | 941p.    | 265       | 47           |
| 12             | Таганрог                        | 07 мар 03 | 904p.    | 171       | 145          |
| 13             | Кострома                        | 11 мар 03 | 936p.    | 279       | 109          |
| 14             | март Всего                      |           | 2781p.   | 715p.     | 301p.        |
| 15             | Общий итог                      |           | 10 053p. | 2 267p.   | 926p.        |
| 16             |                                 |           |          |           |              |

Замечание 1. Для ячеек диапазона **B3:B13** примените формат Д**ата**, а для ячеек диапазона СЗ:С13 - денежный, обозначения в рублях.

Замечание 2. Ячейки С6:Е6, С10:Е10, С14:Е14, С15:Е15 - вычисляемые.

Замечание 3. Обратите внимание на форматирование данных в ячейках и их обрамление.